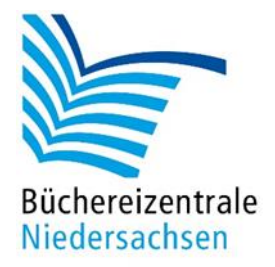

# **allegro-OEB Update 2024**

**Übersicht der wichtigsten Neuerungen**

Büchereizentrale Niedersachsen Lüner Weg 20 21337 Lüneburg Telefon: 04131/9501-0 E-Mail[: info@bz-niedersachsen.de](mailto:info@bz-niedersachsen.de)

Stand: 3. April 2024

# Inhaltsverzeichnis

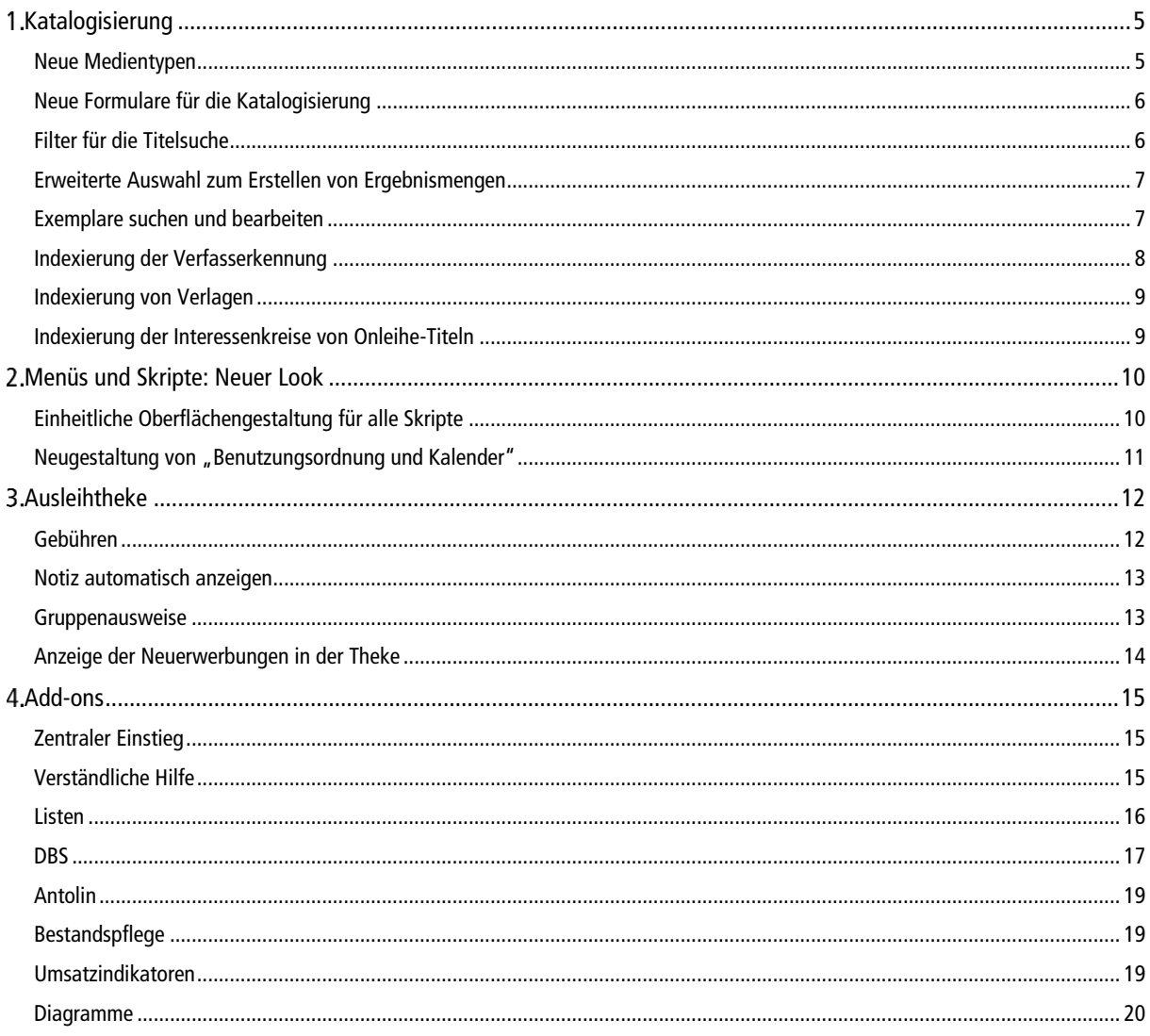

# **Einleitung**

Diese Dokumentation enthält eine Kurzübersicht über die wichtigsten Programmänderungen und -funktionen des allegro-OEB Updates 2024.

Einige Programme enthalten interne notwendige Anpassungen an neue Programmumgebungen und Fehlerkorrekturen, die nicht im Einzelnen in dieser Übersicht aufgeführt werden.

Bitte achten Sie darauf, dass bei der Updateinstallation alle Programmkomponenten gemäß Installationsanleitung installiert werden, die Datenbankumgebung mit der richtigen Systematik aktualisiert wird und die Datenbanken neu aufgebaut (reorganisiert) wurden.

Die detaillierte Beschreibung aller Programmfunktionen finden Sie in den jeweiligen Programmhilfen.

# <span id="page-4-0"></span>**1. Katalogisierung**

# <span id="page-4-1"></span>**Neue Medientypen**

Die Angebotspalette in den Bibliotheken wird immer breiter und neue Medien ziehen ein. Saatgut, Tonies, unterschiedliche Gegenstände für die Bibliothek der Dinge, Lesegeräte und E-Book-Reader bereichern das Sortiment. Die teilweise unterschiedlichen Ausleihbedingungen für die verschiedenen Medienarten haben damit auch eine Erweiterung der zulässigen Medienarten in allegro-OEB notwendig gemacht.

> **Name Kürzel Tonie & Co.** TONIE Gerät2 GT2 **Gegenstand** GST **Gegenstand2** GST2 Saatgut SAAT **Lesegerät2** LG2

Folgende neue Medienarten können mit dem Update 2024 verwendet werden:

"Tonie & Co." kann als eigener Medientypen für Toniefiguren, KEKZ, Luka-Lese-Eule etc. verwendet werden.

Statistisch zählt diese Medienart zur Gruppe der AV-Medien und wird dort auch – analog zu den Hörbüchern – weiterhin gezählt.

Um die neuen Medientypen nutzen zu können, müssen die Systemdaten aktualisiert werden. Wählen Sie hierfür im Hauptmenü der Katalogisierung "Systemdaten importieren" und importieren Sie die Medienarten.

Beachten Sie auch, dass wenn Sie spezielle Ausleihkonditionen für diese Medien haben, diese in den entsprechenden Medienklassen im Programm "Benutzungsordnung und Kalender" hinterlegt werden müssen.

Im Rahmen des allegro-Supports unterstützen wir Sie gerne bei der Umstellung und der Einrichtung der Medienklassen.

<span id="page-5-0"></span>Das breite Spektrum an Medien erfordert auch spezielle Katalogisierungsformulare. Um die Vielzahl der Formulare übersichtlich zu gestalten, haben wir die Formulare gruppiert.

Es stehen folgende Formulargruppen zur Auswahl:

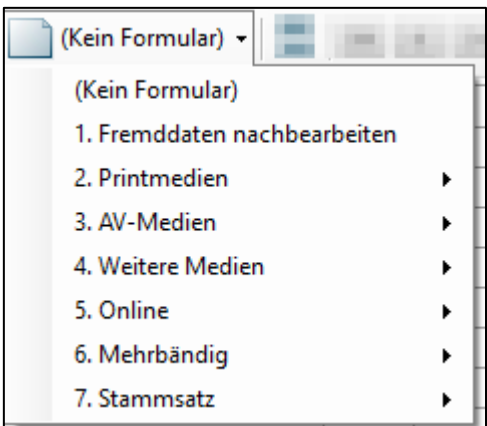

Zum Erfassen wählen Sie in der Formularauswahl das passende Formular aus.

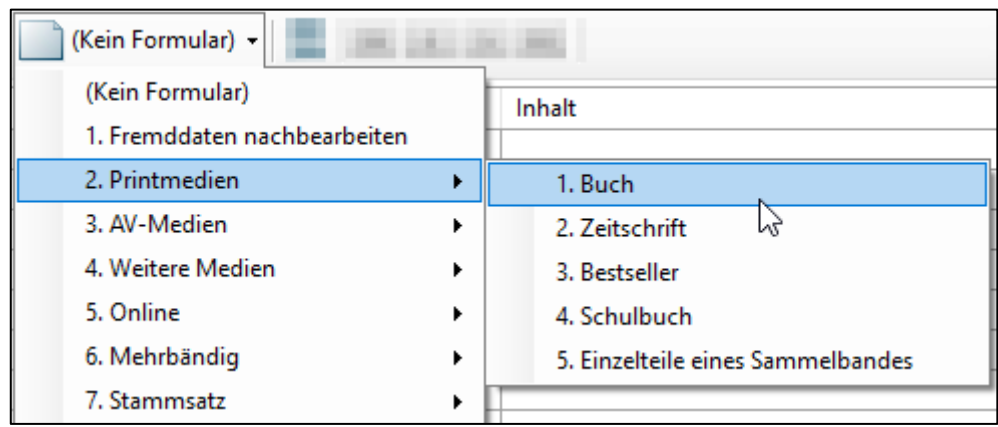

Drücken Sie dazu die vorangestellte Zahl. Mit der Kombination 21 öffnet sich das Formular für die Erfassung von Büchern, mit der 1 kommen Sie zum Formular für die Fremddatennachbearbeitung.

# <span id="page-5-1"></span>**Filter für die Titelsuche**

Die Titelsuche bietet die Möglichkeit registerübergreifend nach Titelelementen zu suchen. Hinzugekommen ist eine Filterfunktion, die die Suche auf bestimmte Medien eingrenzt.

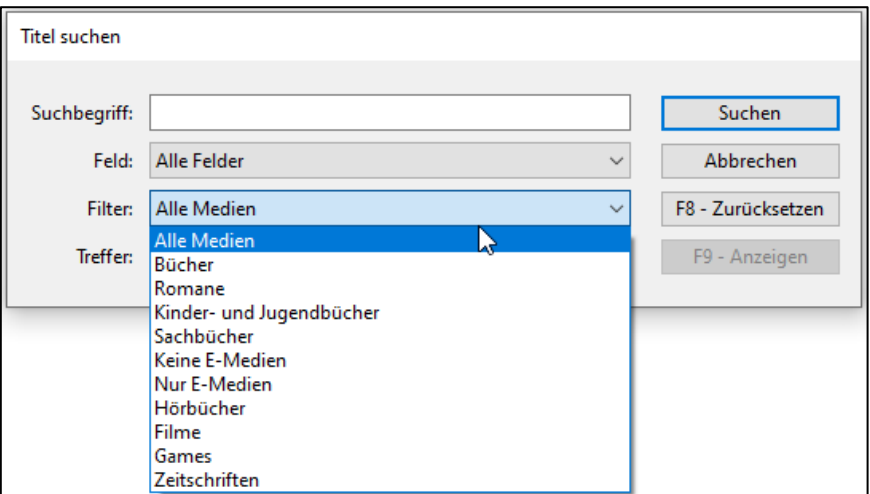

# <span id="page-6-0"></span>**Erweiterte Auswahl zum Erstellen von Ergebnismengen**

Im Menü "**Bearbeiten"** finden Sie den Menüpunkt "**Ergebnismenge bilden"**, der das Erstellen von Ergebnismengen vereinfacht. Durch die mitgelieferten Vorlagen, können routinemäßige Abfragen einfach erstellt werden.

Die Vorlagen wurden ergänzt:

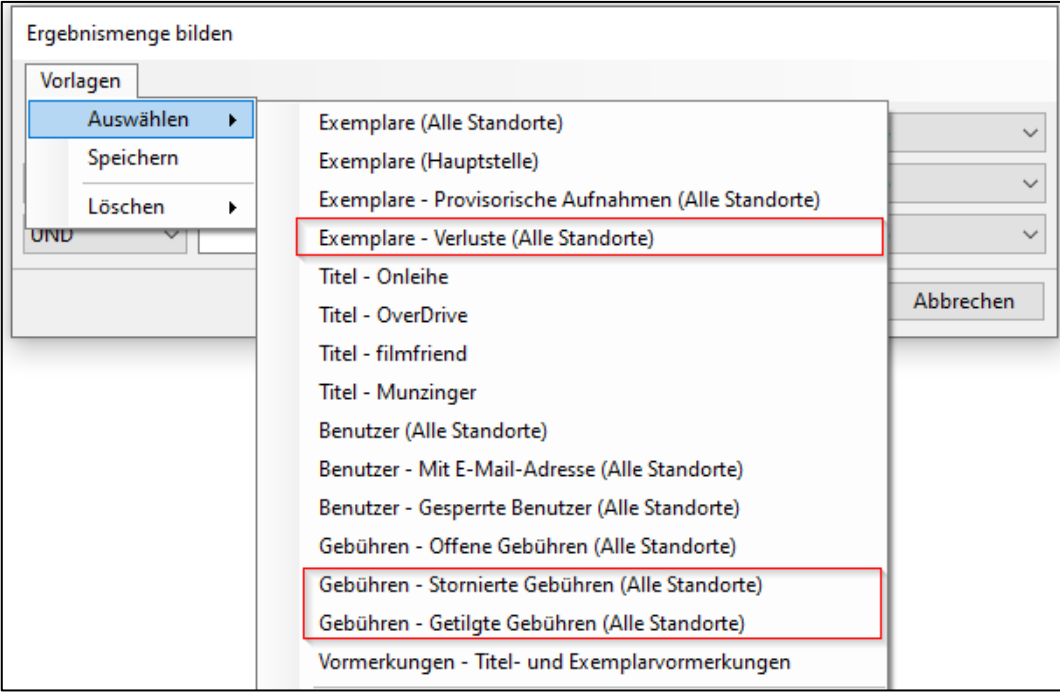

Vorlagen zum Erstellen von Ergebnismengen in der Katalogisierung

# <span id="page-6-1"></span>**Exemplare suchen und bearbeiten**

Es gibt bereits einige Programmfunktionen zum stapelweisen Bearbeiten mehrerer Exemplare, z. B. für die Inventarisierung von Mehrfachexemplaren in Klassensätzen, für das Aussondern mehrerer Exemplare hintereinander oder um einen Stapel Exemplare freizugeben.

Neu hinzugekommen ist die Möglichkeit mehrere Exemplare zu suchen. Scannen Sie einfach die Barcodes hintereinander ein. Die Exemplare werden automatisch in einer Ergebnismenge zusammengefasst und können dann entsprechend weiterbearbeitet werden.

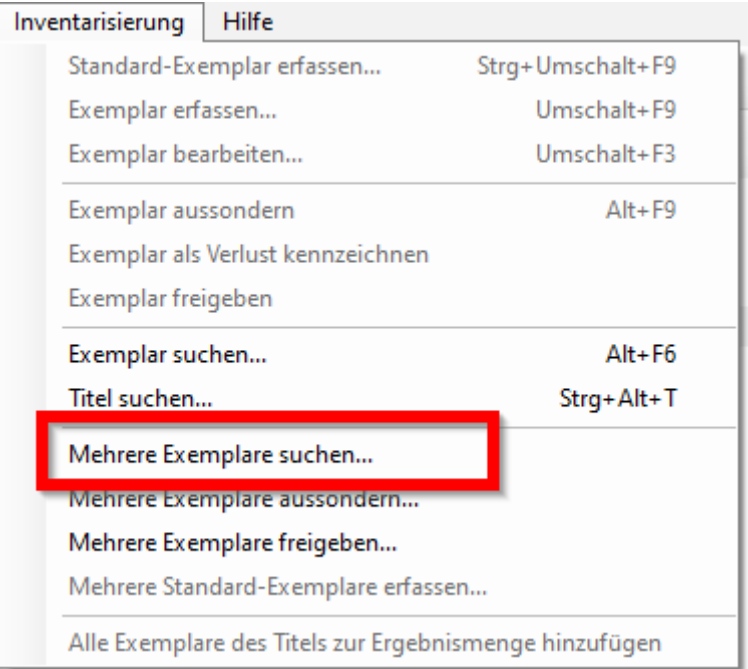

# <span id="page-7-0"></span>**Indexierung der Verfasserkennung**

Durch den Wechsel der Katalogisierungsregeln von RAK auf RDA kommt es zu Einträgen im Personenregister mit der Beziehungskennzeichnung [Verfasser] und ohne.

Das kann bei einigen Namen sehr unübersichtlich werden und es ist immer erforderlich unter beiden Einträge zu suchen, da durch die unterschiedlichen Erfassungsweisen auch unterschiedliche Registereinträge entstehen.

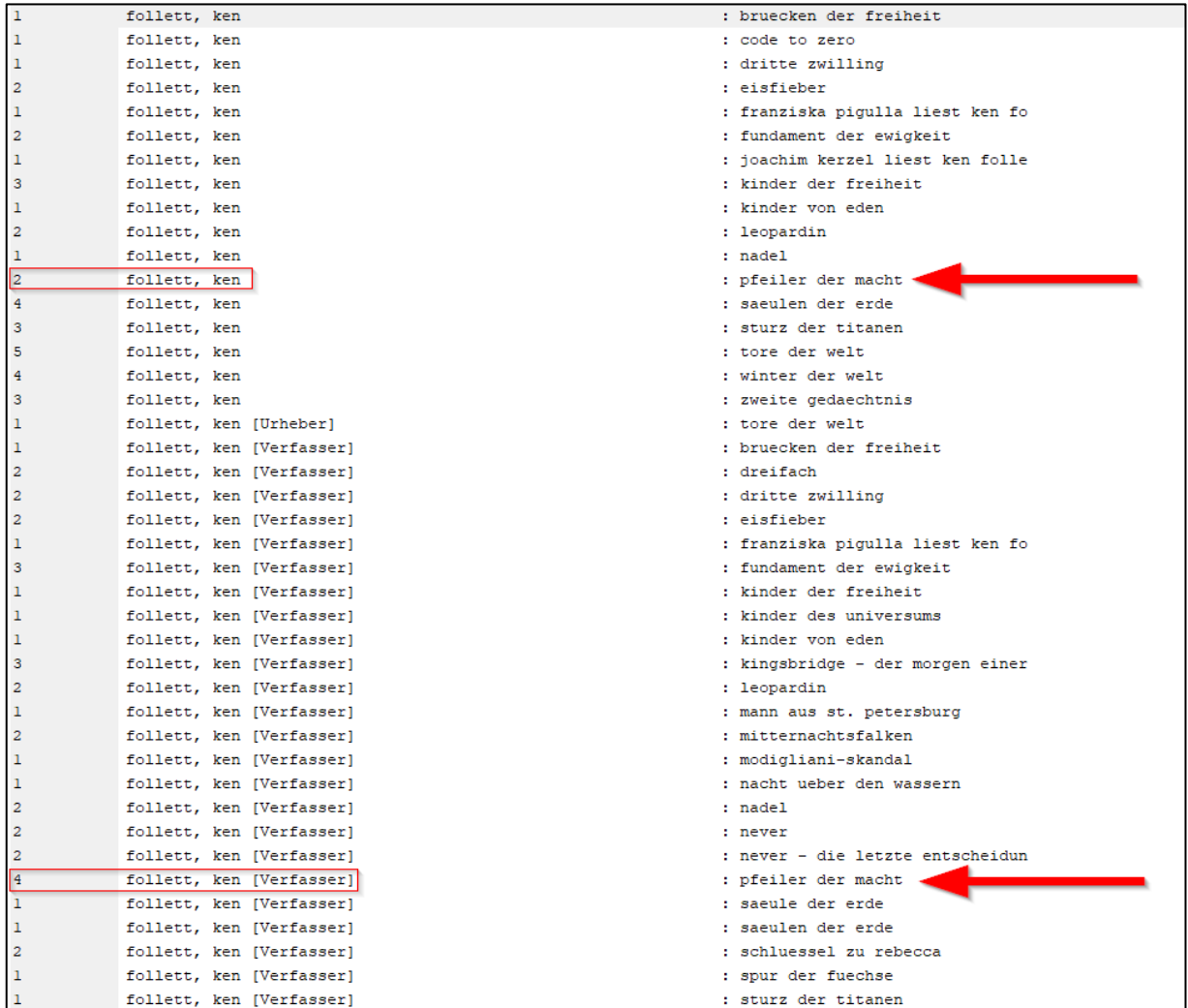

Register mit Verfasserkennung

Optional haben wir deshalb die Kennung für [Verfasser] im Register ausgeblendet um die Übersichtlichkeit wiederherzustellen. Alle Treffer sind somit an einer Stelle im Register zusammengefasst.

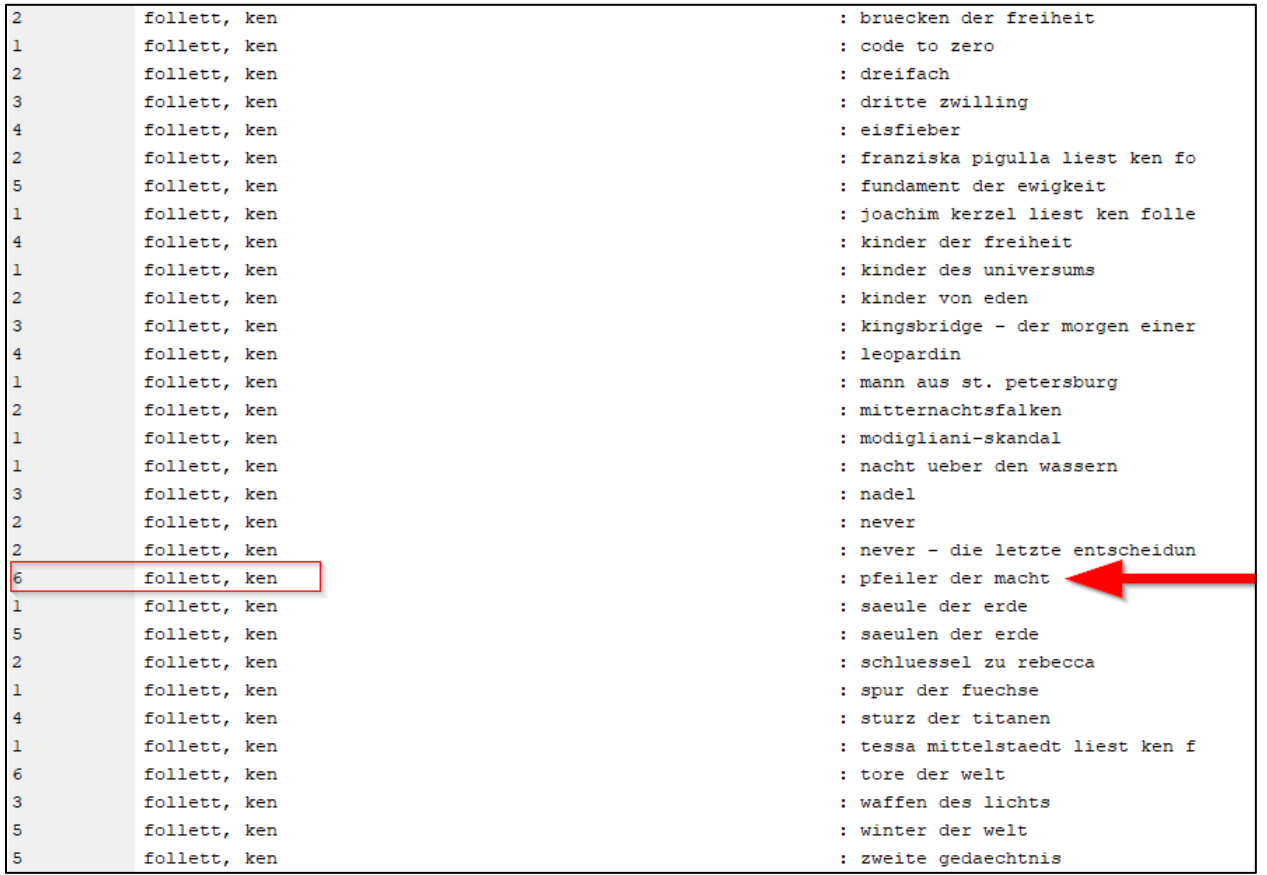

Register ohne Verfasserkennung

# <span id="page-8-0"></span>**Indexierung von Verlagen**

In einigen Fremddaten werden die Verlage gem. RDA als beteiligte Körperschaften im Titel erfasst. Auch das geht zu Lasten der Übersicht im Register. Für die Recherche in ÖBs ist der Verlag meistens nicht relevant. Aus diesem Grund haben wir die Kategorien 243ff. von der Indexierung im Personenregister ausgeschlossen.

Beide Indexierungsoptionen – Verfasserkennungen und/oder Verlage – können individuell pro Katalog wieder aktiviert werden.

### <span id="page-8-1"></span>**Indexierung der Interessenkreise von Onleihe-Titeln**

Standardmäßig sind alle IKs im Register 5 suchbar. Auf Wunsch können die IKs der Onleihe-Titelaufnahmen von der Indexierung im Register 5 ausgeschlossen werden.

# <span id="page-9-0"></span>**Menüs und Skripte: Neuer Look**

# <span id="page-9-1"></span>**Einheitliche Oberflächengestaltung für alle Skripte**

Zum einen handelt es sich hierbei um technisch notwendige Umstellungen, die aber durch die Vereinheitlichung aller Skripte, auch das Programmhandling vereinheitlichen und somit vereinfachen.

Hier einige Beispiele:

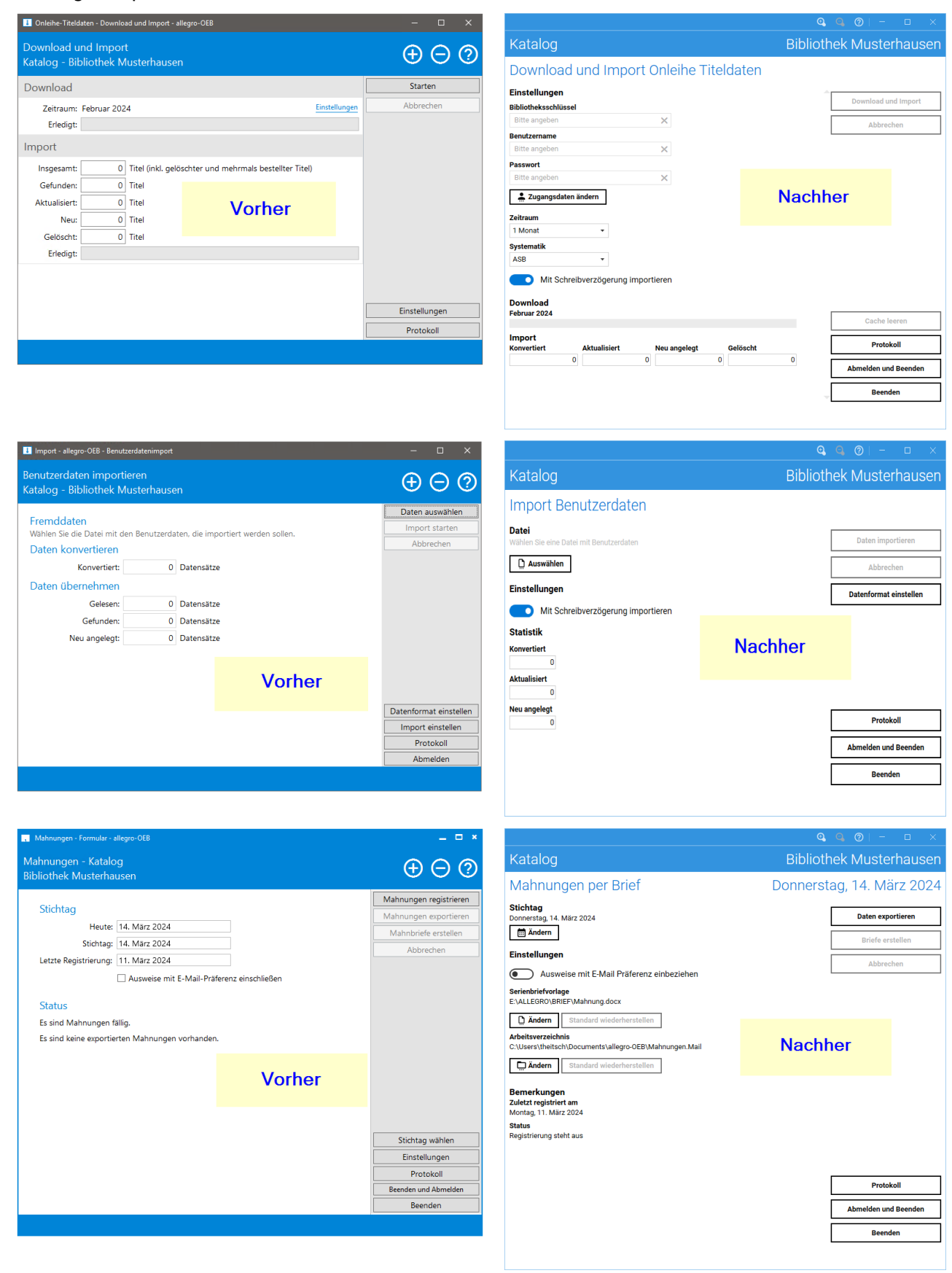

# <span id="page-10-0"></span>**Neugestaltung von "Benutzungsordnung und Kalender"**

Hier wird die Umgestaltung am Deutlichsten sichtbar:

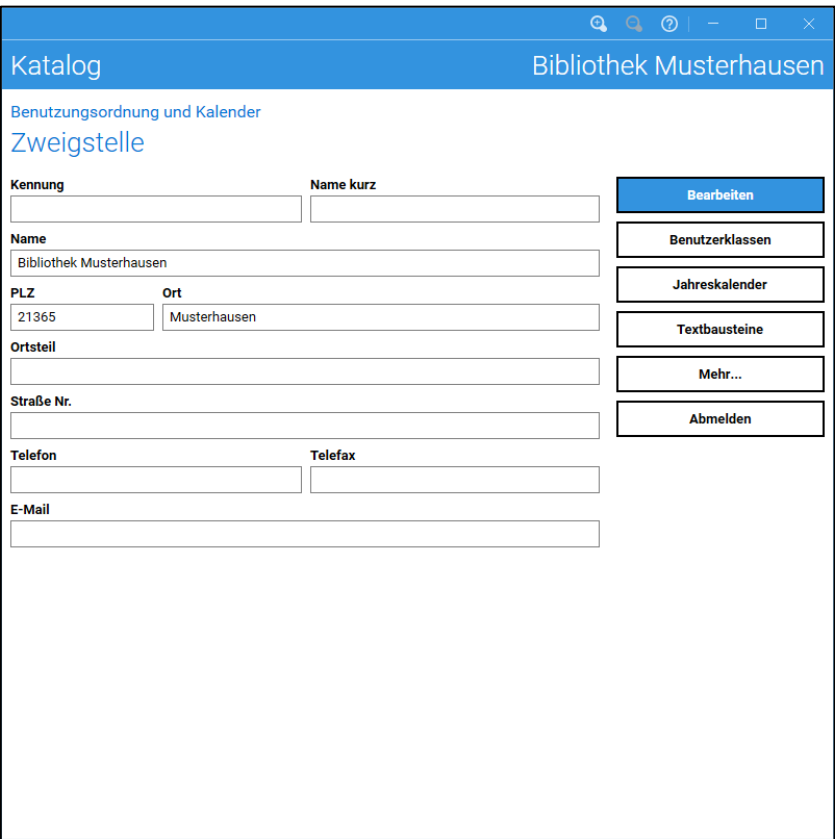

#### Formular "Bibliotheksstammsatz"

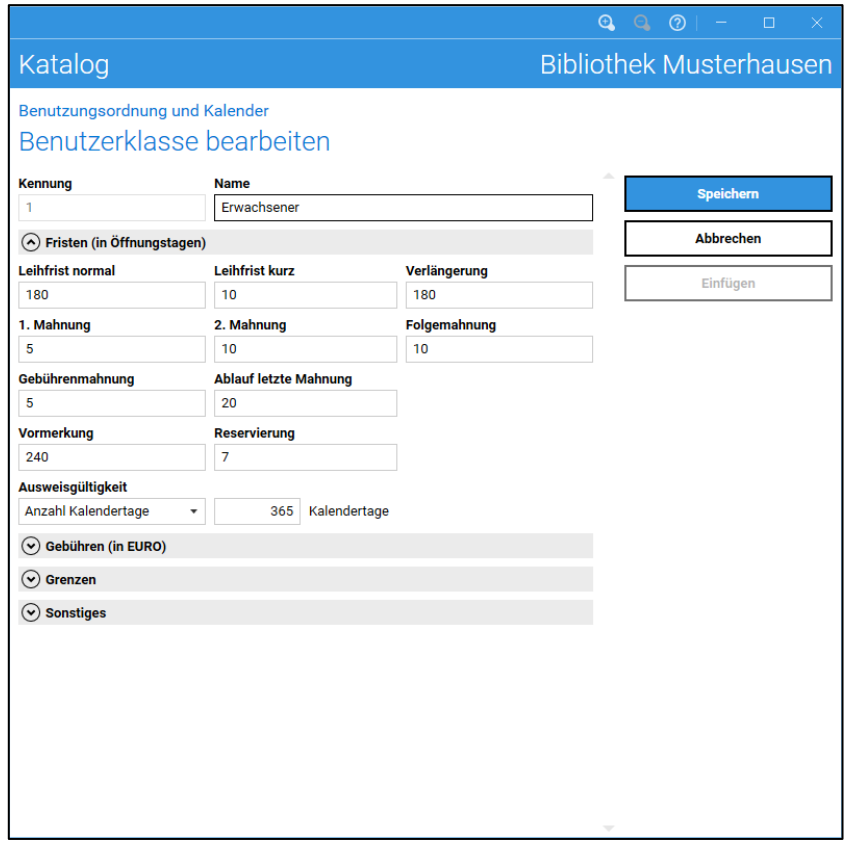

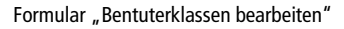

# <span id="page-11-0"></span>**Ausleihtheke**

# <span id="page-11-1"></span>**Gebühren**

# **Verzugsgebühren berechnen**

Wie hoch sind die Verzugsgebühren bis heute? Die Antwort finden Sie über die Schaltfläche <sup>1</sup> Verzugsgebühren prüfen .

Diese Funktion ist im Konto bei den Entleihungen zu finden:

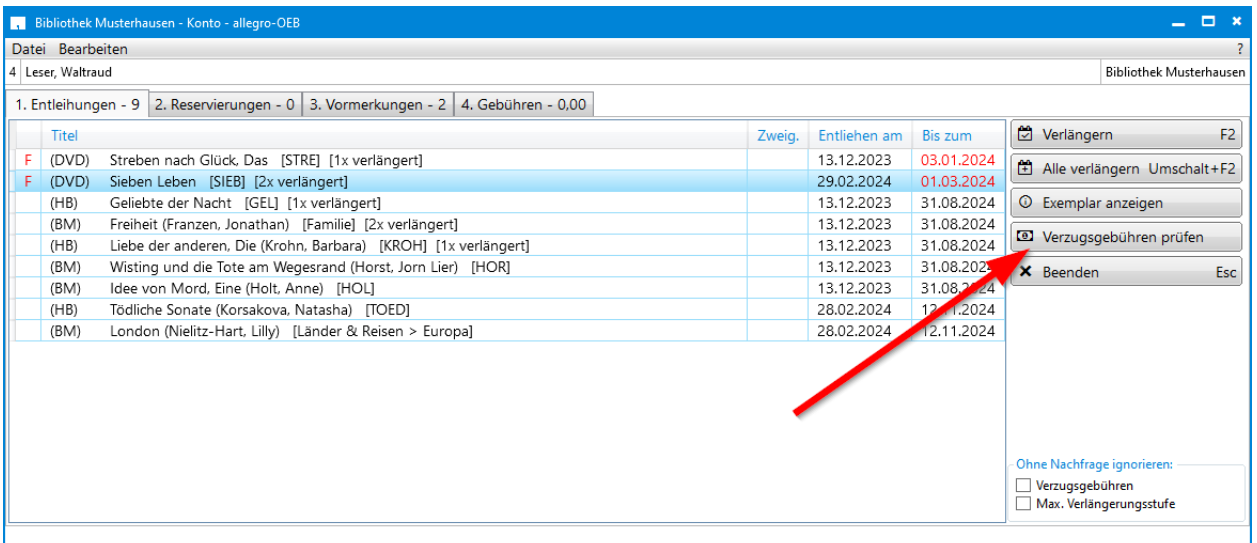

Kontofunktion "Verzugsgebühren prüfen"

Wählen Sie den Eintrag aus und klicken Sie auf "Verzugsgebühren prüfen".

Es erscheint ein entsprechender Hinweis:

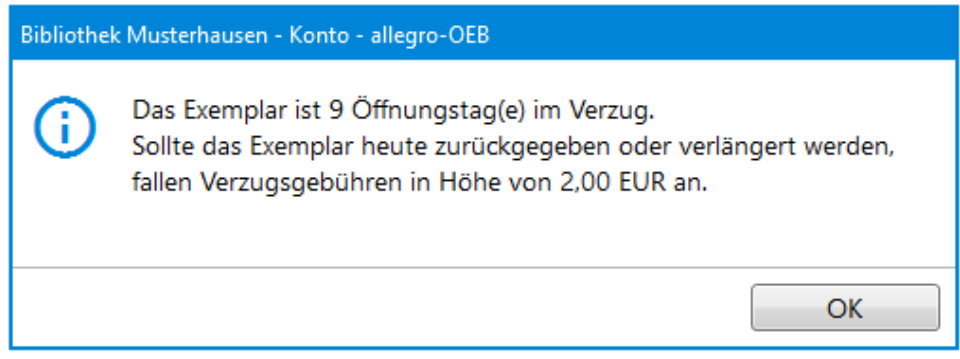

Information über die Höhe der Verzugsgebühren

### **Gebühren stornieren ohne Begründung**

Standardmäßig muss beim Stornieren von Gebühren immer ein Stornogrund eingegeben werden. Wenn das nicht gewünscht ist, können Sie die Stornofunktion ohne Begründung in der Ausleihtheke unter **Extras/Anpassungen** aktivieren.

# **Hinweis bei Leih- oder Verlängerungsgebühren**

Bei gebührenpflichtigen Entleihungen erscheint ein Hinweis bei der Verbuchung und Verlängerung der Medien, wenn diese Funktion in der Ausleihtheke unter **Extras/Anpassungen** aktiviert wurde.

# **Gebührenanzeige im Konto**

Die Gebührenübersicht im Konto ist mit farblichen Datums-Kennungen übersichtlicher gestaltet worden. Bei Gebühren die heute angefallen sind, wird das Erfassungsdatum in grün angezeigt. Mit rotem Datum werden die Gebühren gekennzeichnet, die ein Mahndatum erreicht oder überschritten haben. Alle anderen Gebühren sind farblich nicht hervorgehoben.

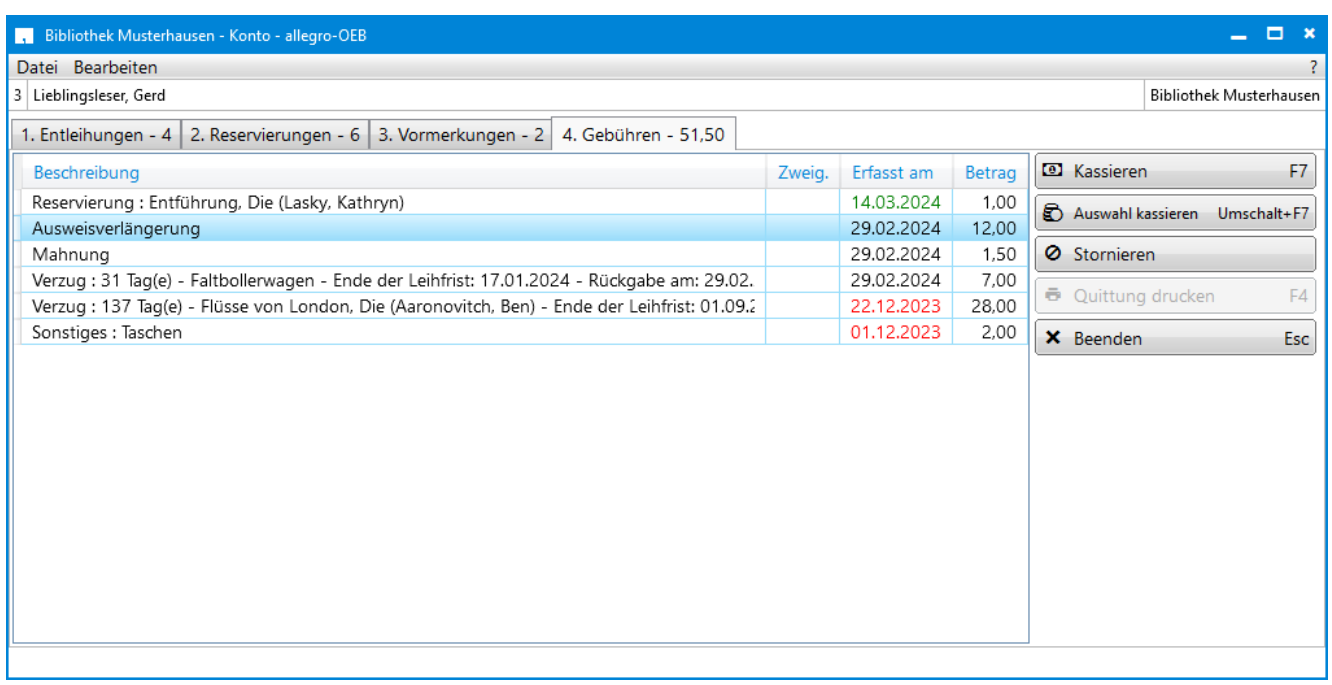

#### Kontoübersicht "Gebühren"

# <span id="page-12-0"></span>**Notiz automatisch anzeigen**

Wurde im Feld "Bemerkung" eine Notiz zum Benutzerausweis hinterlegt, wird diese durch das Aktivieren der automatischen Anzeige immer vor dem Entleihvorgang oder beim Aufruf des Benutzerkontos automatisch angezeigt:

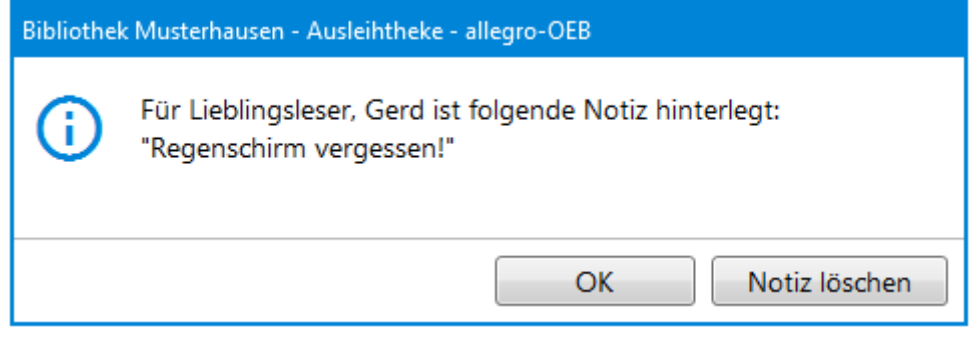

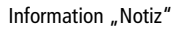

Die Notiz kann dann auch direkt gelöscht werden. Eingestellt werden kann diese Funktion in der Ausleihtheke unter **Extras/Anpassungen.**

### <span id="page-12-1"></span>**Gruppenausweise**

Bei Ausweisersatz des Hauptausweises werden die Verknüpfungen zu den Gruppenausweise übernommen.

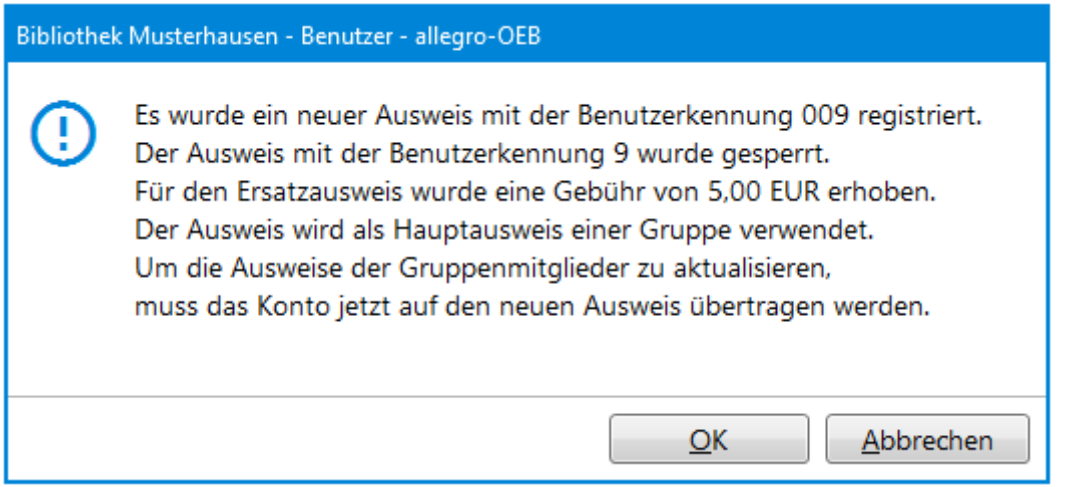

Eine erneute Zuordnung der Mitgliedsausweise ist nicht mehr notwendig.

Des Weiteren kann die Sortierung der Gruppenmitglieder in der Übersicht geändert werden:

| Hauptausweis 009 - Alle Gruppenmitglieder |                                    |                                            |  |           |
|-------------------------------------------|------------------------------------|--------------------------------------------|--|-----------|
| <b>Ausweis</b>                            | Name                               | Adresse                                    |  | Auswählen |
| 011                                       | Bibliotheksnutzer, Lisa            | 12345 Musterhausen, Bibliotheksweg, 12     |  | Abbrechen |
| 004                                       | Mustermann, Martina                | 12345 Leseort, Bibliotheksweg 12           |  |           |
| 8                                         | Mustermann, Tom                    | 12345 Bibliothekshausen, Bibliotheksweg 12 |  |           |
| 2                                         | Bibliotheksnutzer, Lisa (gesperrt) | 12345 Bibliothekshausen, Bibli             |  |           |
|                                           |                                    |                                            |  |           |
|                                           |                                    |                                            |  |           |
|                                           |                                    |                                            |  |           |
|                                           |                                    |                                            |  |           |
|                                           |                                    |                                            |  |           |

Benutzerverwaltung: Auswahl Gruppenmitglieder

Zum Sortieren klicken Sie auf die jeweilige Spaltenüberschrift.

# <span id="page-13-0"></span>**Anzeige der Neuerwerbungen in der Theke**

Neuerwerbungen sind in der Ausleihtheke speziell gekennzeichnet.

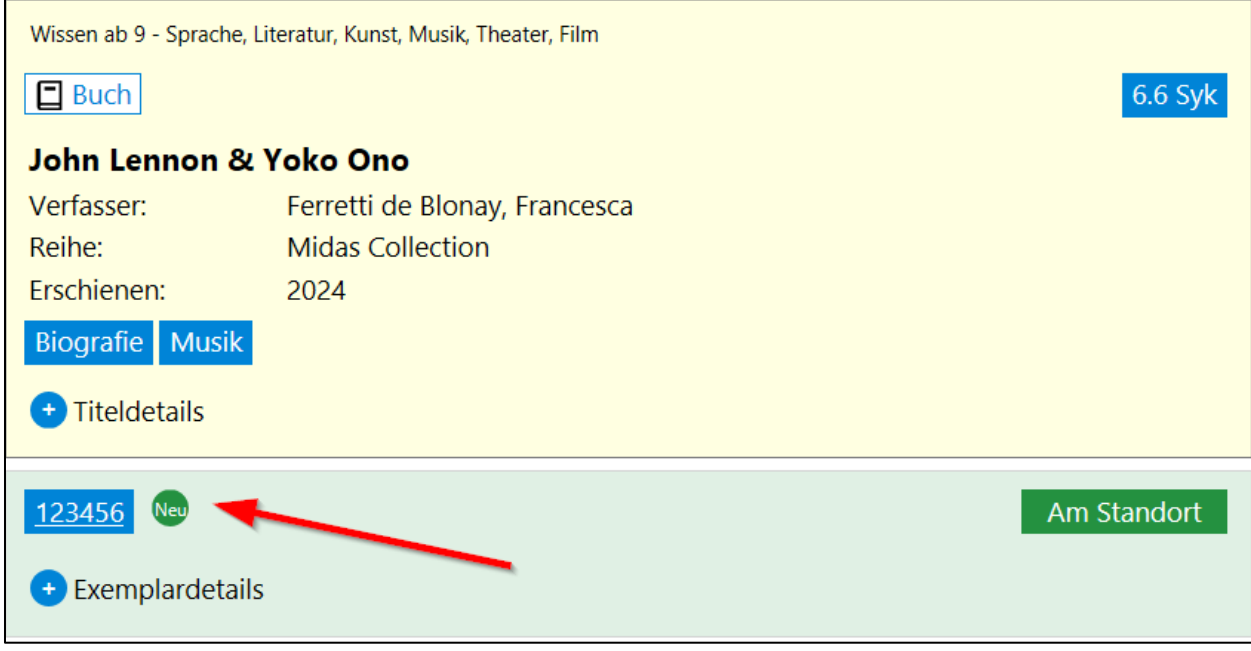

Exemplaranzeige der Neuerwerbungen in der Ausleihtheke

Die Kennzeichnung gilt standardmäßig für 30 Tage – der Zeitraum kann angepasst werden – ab Zugangsdatum und wird dann automatisch ausgeblendet.

# <span id="page-14-0"></span>**Add-ons**

# <span id="page-14-1"></span>**Zentraler Einstieg**

Die meisten Add-ons haben ein neues Tabellenblatt namens "Home" erhalten. Dieses Tabellenblatt soll den Einstieg und Umgang mit den Add-ons erleichtern. Daher finden Sie hier alle wichtigen Funktionen vereint in einer übersichtlichen Oberfläche.

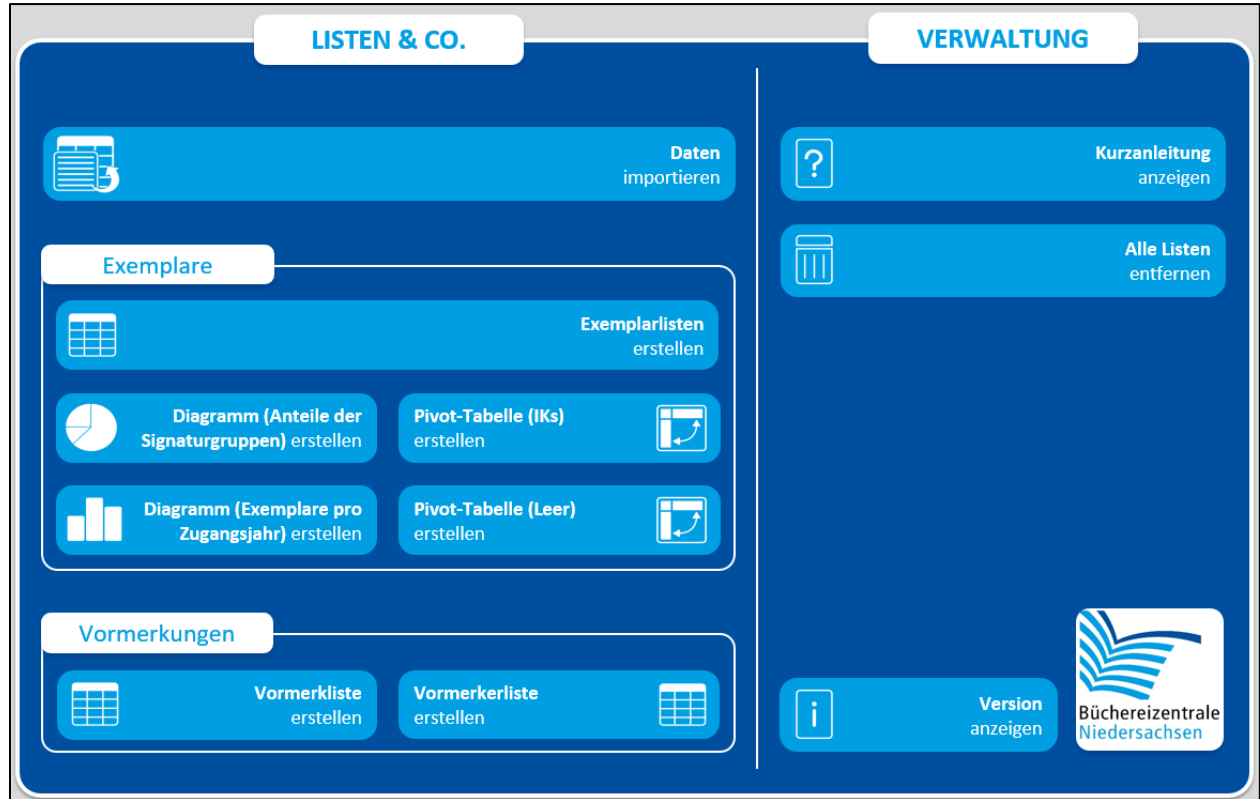

Tabellenblatt "Home"

Sie können aber nach wie vor auch über die obere Menüleiste im Reiter "allegro-OEB" auf alle Funktionen zugreifen.

# <span id="page-14-2"></span>**Verständliche Hilfe**

Auch die Kurzanleitungen innerhalb der Add-ons haben einen neuen Anstrich erhalten. Neben kurzen Erklärungen und einer klaren Struktur helfen Bilder dabei, die Funktionsweise des jeweiligen Add-ons besser nachzuvollziehen.

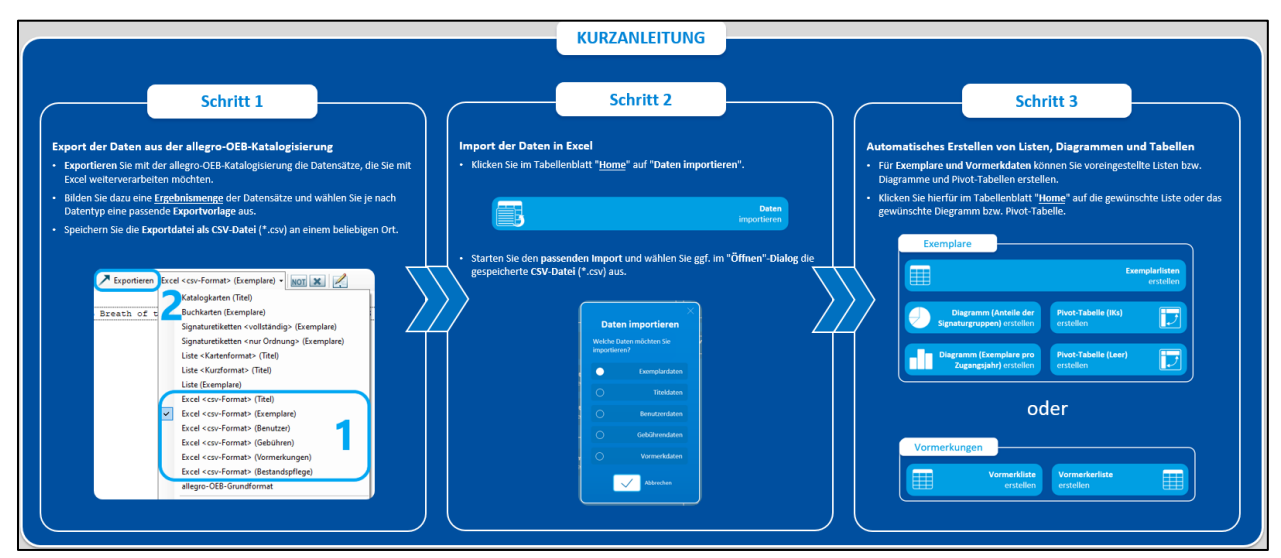

Tabellenblatt "Kurzanleitung"

# <span id="page-15-0"></span>**Listen**

# **Automatisches Erkennen von exportierten Listen**

Statt wie bisher händisch beim Datenimport die aus der Katalogisierung exportierten Daten suchen zu müssen, erkennt das Add-on automatisch, wo die zuletzt exportierten Daten abgespeichert worden sind.

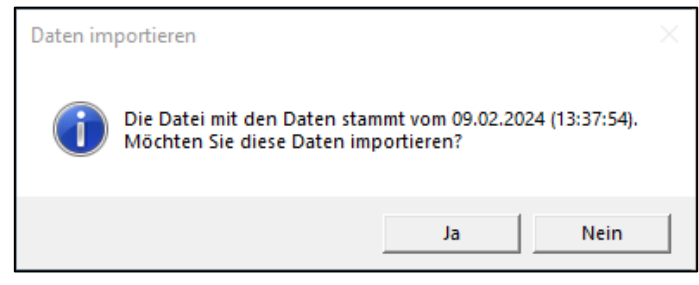

Abfrage für Import

#### **IKs auswerten**

Importieren Sie Ihren Bestand (Exemplare) in das Add-on und erstellen Sie anschließend eine Übersicht aller IKs, die vergeben worden sind (über das "Home"-Tabellenblatt und "Pivot-Tabelle (IKs) erstellen"). Diese werden übersichtlich in einer Tabelle dargestellt, sodass Sie schnell Ungereimtheiten (z. B. Tippfehler) entdecken können.

| <b>Filtern nach Medientyp</b> | (AIIe)        |
|-------------------------------|---------------|
| Zeilenbeschriftungen          | <b>Anzahl</b> |
| <b>□ Andere Länder</b>        | 6             |
| Belletristik                  | 6             |
| $\boxminus$ Backen            | 5             |
| Sachwissen                    | 5             |
| $\boxminus$ Basteln           | 76            |
| Kinder und Jugend             | 76            |
| <b>Bauernhof</b>              | 139           |
| Kinder und Jugend             | 139           |
| $\boxminus$ Berufe            | 91            |
| Kinder und Jugend             | 91            |

Übersicht der vergebenen Interessenkreise

Wenn Ihnen Interessenkreise durch die Statistik-Auswertung rutschen (aufgrund einer falschen/unvollständigen Konfiguration), werden diese in den Statistik-Berichten unter dem Punkt "Sonstiges" zusammengeworfen. Welche Interessenkreise das genau sind, können Sie sich nun auch anzeigen lassen.

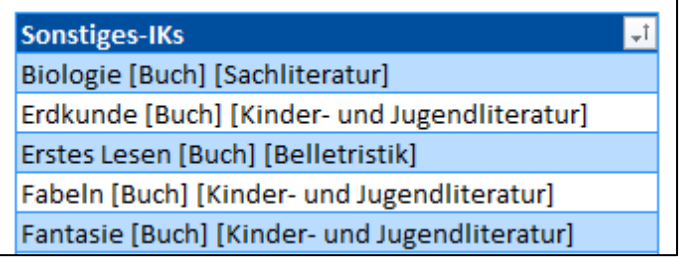

Übersicht der IKs, die unter "Sonstiges" gezählt werden

# **Schnelle Ladenhüter-, Nuller- und Hitlisten erstellen**

Mit wenigen Klicks erstellen Sie nun die gewünschten Listen ("Home"-Tabellenblatt und "Exemplarlisten erstellen") und finden heraus, welche Titel noch nie oder vor einer Ewigkeit entliehen worden sind und natürlich, welche Titel die meisten Entleihungen haben.

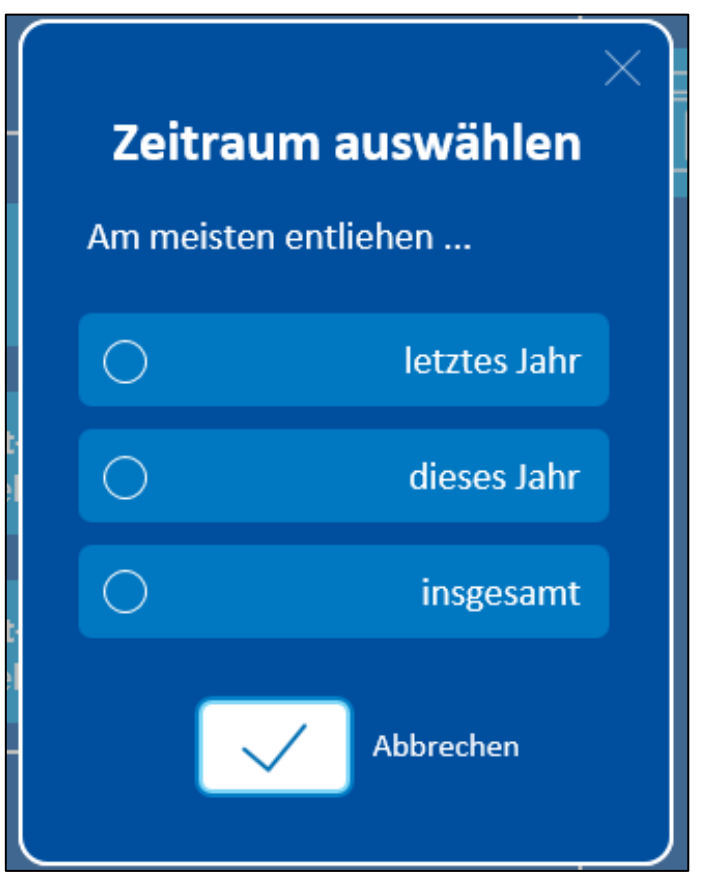

#### Auswahl für Hitliste

#### **Zugang und Bestandsverteilung betrachten**

Auf Basis Ihrer Bestandsdaten können Sie Diagramme erstellen ("Home"-Tabellenblatt und "Diagramm (..) erstellen"), mit denen Sie den Verlauf Ihrer Zugangszahlen beobachten oder aber die genaue Verteilung Ihres Bestands nach Signaturgruppen (Belletristik, Sachliteratur und Kinder- und Jugendliteratur) veranschaulichen können.

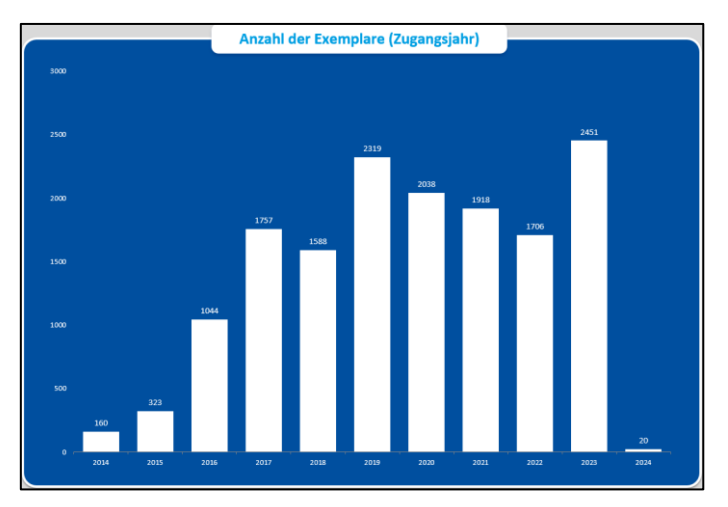

Diagramm Exemplare nach Zugangsjahr

#### **Tabellenblatt separat abspeichern**

Wenn Sie sich eine Liste zusammengestellt, diese gefiltert und ggf. formatiert haben, können Sie diese in einer neuen Excel-Datei abspeichern - und somit das Add-on "rein" halten.

#### <span id="page-16-0"></span>**DBS**

#### **Neue Darstellung des DBS-Berichts**

Passend zum Design des "Home"-Tabellenblatts hat der DBS-Bericht ein neues Aussehen erhalten. Wie gewohnt finden Sie im Bericht alle benötigten DBS-Werte, die allegro-OEB ermitteln kann. Nicht mehr abgefragte Werte – die für Sie aber dennoch interessant sein könnten – werden ausgegraut dargestellt.

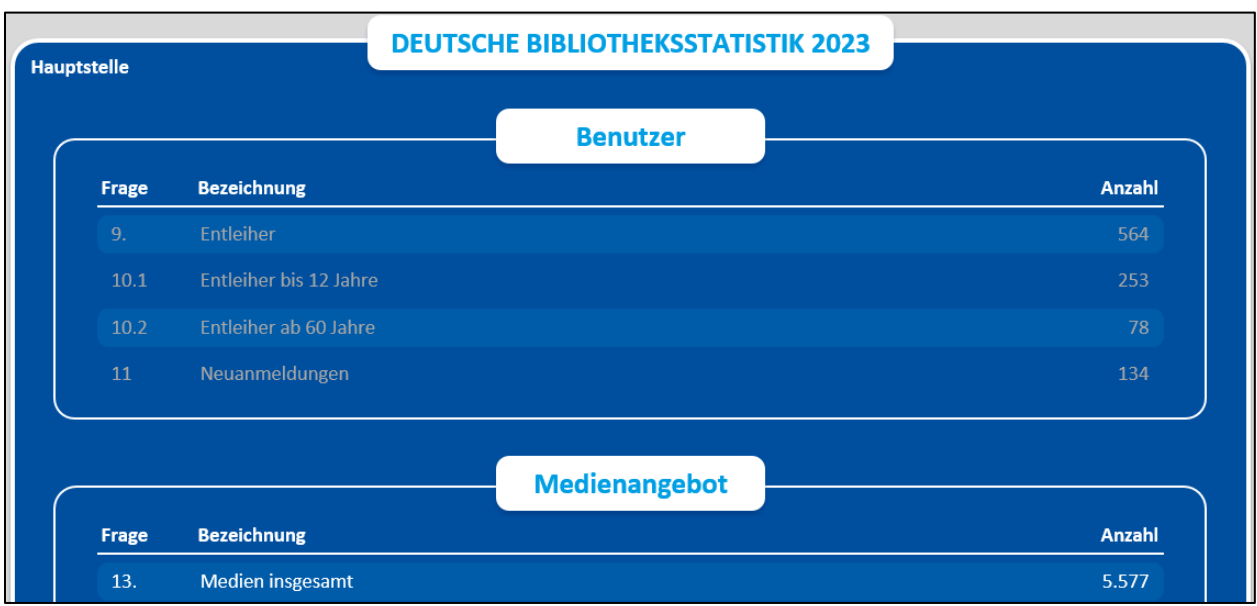

DBS-Bericht

# **Zweigstellen als Auswahlliste**

Beim Starten des Add-ons erkennt dieses automatisch, ob Ihre Bibliothek über Zweigstellen verfügt. Ist dies der Fall, müssen Sie nicht mehr händisch den Zweigstellennamen in den Einstellungen eintippen. Stattdessen wählen Sie aus einer Liste die gewünschte Zweigstelle aus.

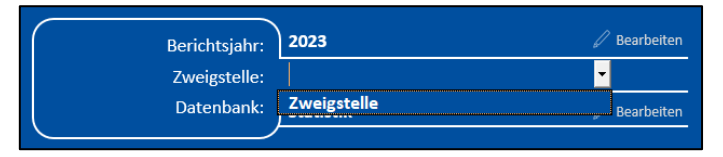

Einstellungen DBS-Add-on

# **Eigenes Tabellenblatt pro Zweigstelle**

Wenn Sie einen DBS-Bericht für eine Zweigstelle erstellen, werden andere DBS-Berichte (z. B. der Hauptstelle) nicht mehr überschrieben. Jeder Zweigstellen-Bericht erhält ein eigenes Tabellenblatt.

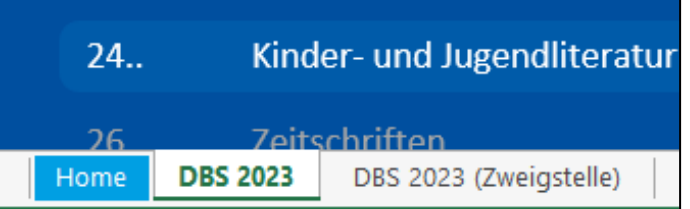

Übersicht Tabellenblätter

### **Prüfen der Statistik-Daten auf Vorhandensein**

Beim Öffnen des Add-ons wird geprüft, ob die notwendigen Statistiken erstellt worden sind. Vorhandene Statistiken werden als grüner Punkt dargestellt, nicht vorhandene als roter Punkt. So erkennen Sie auf einen Blick, ob noch etwas fehlt.

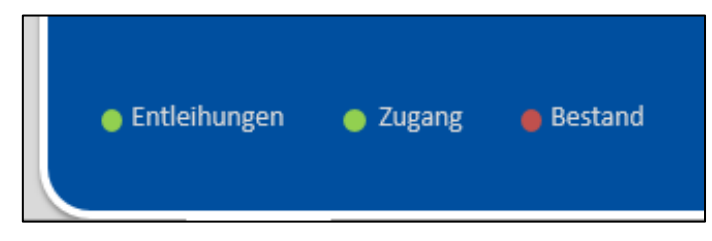

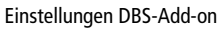

Wird ein anderes Berichtsjahr oder eine andere Zweigstelle eingestellt, wird die Anzeige aktualisiert.

# <span id="page-18-0"></span>**Antolin**

Das Herunterladen der Antolindaten passiert nun automatisch im Hintergrund. Ein händisches Herunterladen ist aber weiterhin möglich

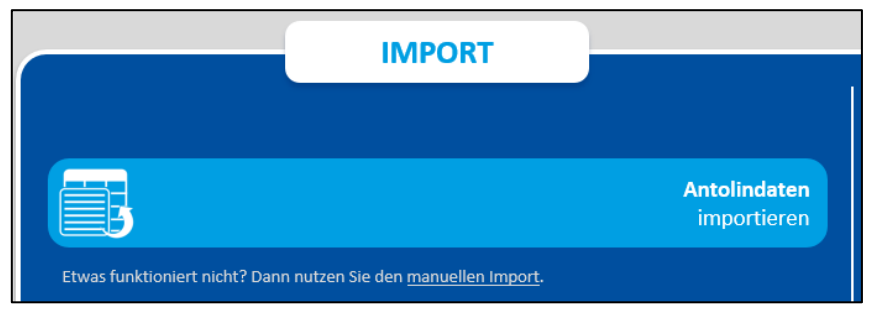

Button Antolindaten-Import

# <span id="page-18-1"></span>**Bestandspflege**

# **Automatisches Erkennen von exportierten Listen**

Wie auch beim Add-on "allegro-OEB Listen" werden die zuletzt exportierten Daten erkannt und können bei Zustimmung direkt importiert werden.

# **Verschwundene Exemplare als Verlust markieren**

Exemplare, die während einer Inventur nicht aufzufinden sind, können mit dem Add-on auf Verlust gesetzt werden. Die betroffene Exemplarmenge kann vorher eingeschränkt werden (nach Zweigstelle, Medientyp und Signaturgruppe).

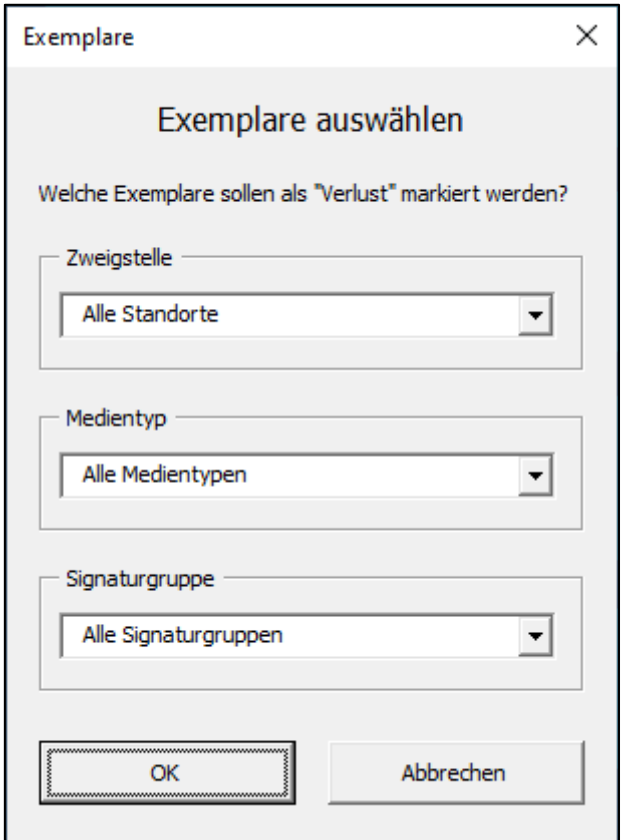

Auswahl für "auf Verlust setzen"

Das Ausführen der Funktion kann nicht rückgängig gemacht werden.

# <span id="page-18-2"></span>**Umsatzindikatoren**

# **Umsatzindikatoren in einem Schritt**

Bisher mussten die Schritte "Daten importieren" und "Umsatzindikatoren erstellen" nacheinander ausgeführt werden. Nun genügt ein Klick, um sich die Umsatzindikatoren anzeigen zu lassen

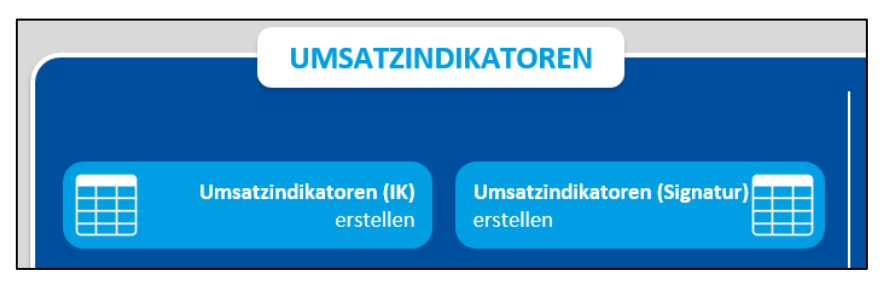

Button "Umsatzindikatoren erstellen"

# **Klare Bezeichnungen für Tabellenblätter**

Die bisher kryptisch beschrifteten Tabellenblätter sind nun verständlich beschriftet.

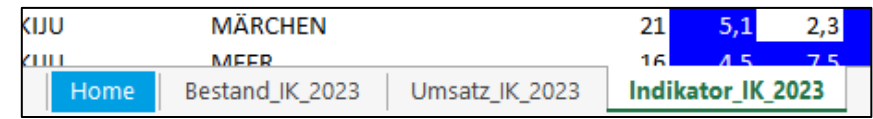

Übersicht Tabellenblätter

# <span id="page-19-0"></span>**Diagramme**

# **Statistik-Daten visualisieren**

Mit diesem neuen Add-on können Sie Ihre Statistik-Daten als Diagramme ausgeben und sich einen Überblick über verschiedene Bereiche verschaffen.

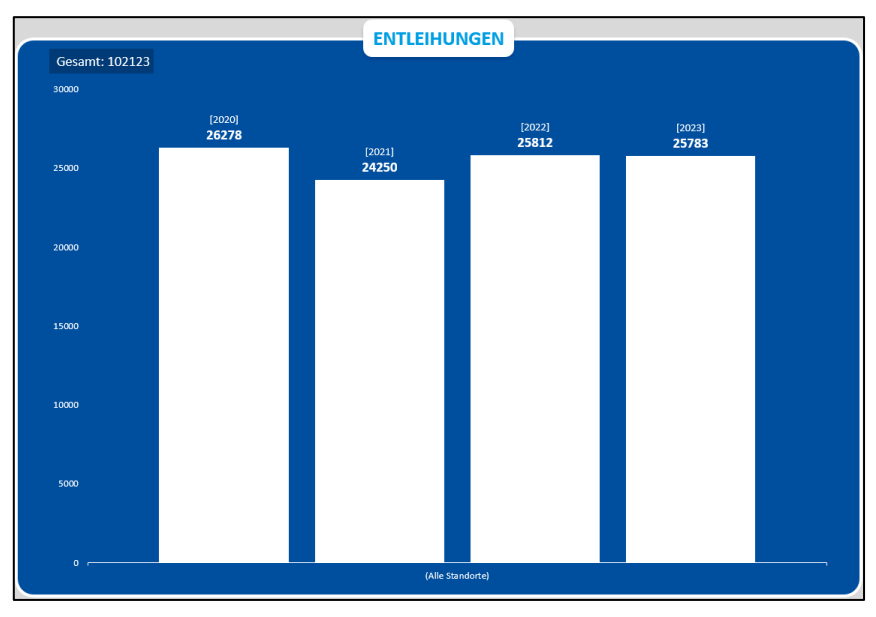

Diagramm Entleihungen (2020 - 2023)

Sie können Diagramme zu Jahres-, Monats- und Tagesstatistiken erstellen ("Home"-Tabellenblatt und "Ändern").

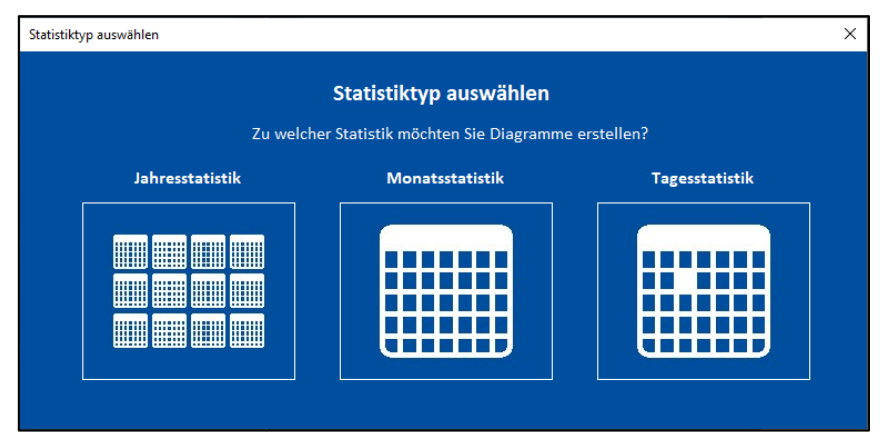

20

Auswahl Statistiktyp

Je nach Statistikzeitraum können unterschiedliche Bereiche ausgewertet werden.

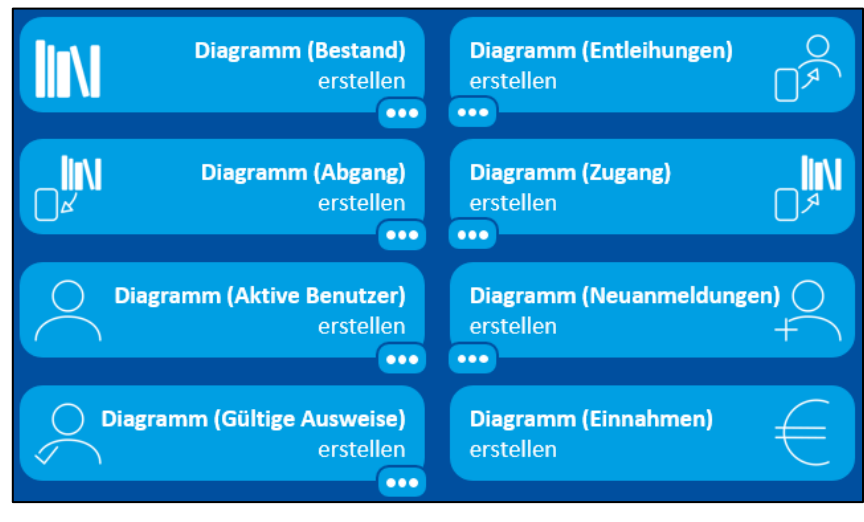

Buttons Diagrammerstellung

Beachten Sie, dass das Add-on noch in der Entwicklung ist. In dieser Vorschauversion kann es daher zu Programmfehlern und Problemen kommen. Diese sowie ein generelles Feedback können Sie uns gerne melden.